# **Archiwum Prac**

### **Instrukcja dla doktorantów**

## **1. Logowanie do AP**

Adres internetowy serwisu Archiwum Prac Dyplomowych Uniwersytetu Jagiellońskiego: [http://www.ap.uj.edu.pl](http://www.ap.uj.edu.pl/)

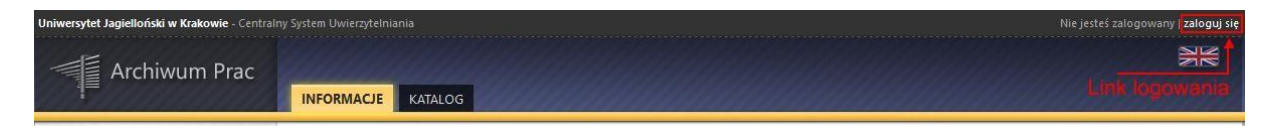

Aby zalogować się do serwisu AP należy na stronie głównej AP kliknąć link **<zaloguj się>,** który przekieruje do Punktu Logowania UJ.

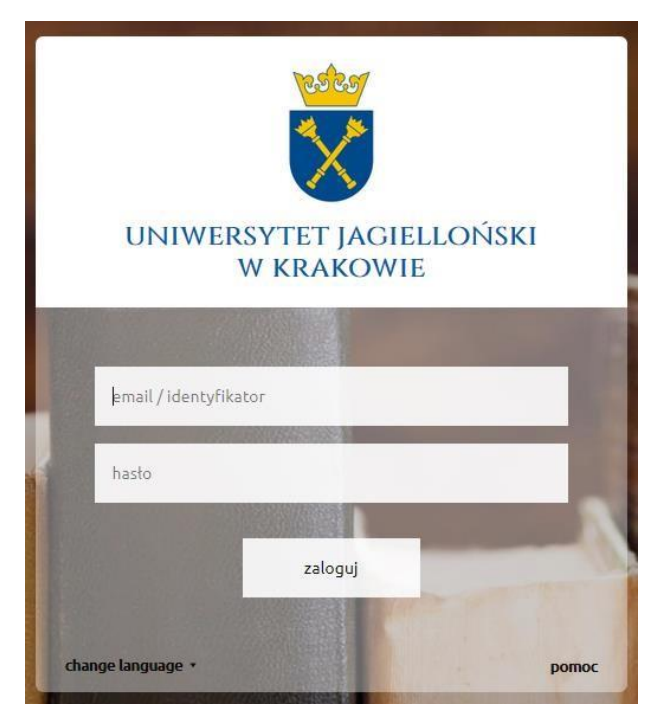

Na otwartej stronie należy uzupełnić pola (identyfikator, hasło) własnymi danymi i kliknąć w **<zaloguj>.** 

### **2. Zarządzanie pracami - "Moje prace"**

*(Początkowo dane pracy dyplomowej wprowadza sekretariat/dziekanat (temat, kierujący pracą, recenzenci). Jeżeli nie ma danych pracy dyplomowej po zalogowaniu do systemu AP, oznacza to, że sekretariat/dziekanat jeszcze ich nie wprowadził.)* 

Po zalogowaniu pojawia się strona "Moje prace i zadania". Strona ta jest zawsze dostępna po kliknięciu w górnym menu w link **<MOJE PRACE>.**

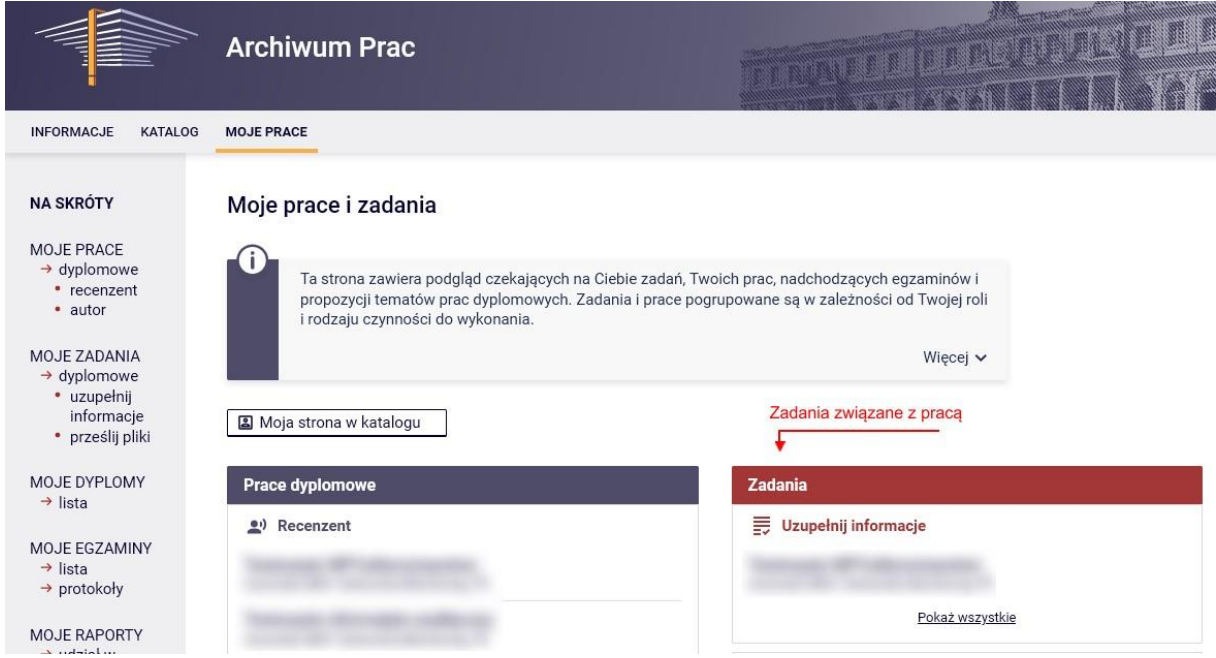

Główna treść tej strony podzielona jest na dwa moduły. Pierwszy moduł **<Prace doktorskie>** zawiera listę prac pogrupowaną wg funkcji jaką pełni zalogowany użytkownik. W tym przypadku zalogowana osoba jest autorem prac. Drugi moduł **<Zadania>**, posiada listę prac zgrupowanych w bloki rozdzielone ze względu na typ zadania. Aby zobaczyć wszystkie prace należy kliknąć **<UZUPEŁNIJ INFORMACJE>**. W celu przejścia do danej pracy i uzupełnienia informacji należy kliknąć tytuł danej pracy.

### **3. Wprowadzanie danych pracy**

Po kliknięciu w tytuł pracy pojawi się poniższa strona. Należy wypełnić wszystkie konieczne pola formularza "Informacje o pracy". Jeżeli wszystkie dane zostały wpisane poprawnie można zapisać dane pracy używając przycisku **<ZAPISZ DANE PRACY>.**

Po tej akcji uaktywni się przycisk (zielone tło) **<PRZEJDŹ DO DODAWANIA PLIKÓW>,** który znajduje się pod statusem pracy z prawej strony**.** W tym momencie

można jeszcze dokonywać zmian w formularzu. Jeżeli wszystkie dane są poprawne można przejść do kolejnego kroku archiwizacji "Przesyłanie pliku". W tym celu należy kliknąć zielony przycisk **<PRZEJDŹ DO DODAWANIA PLIKÓW>.** 

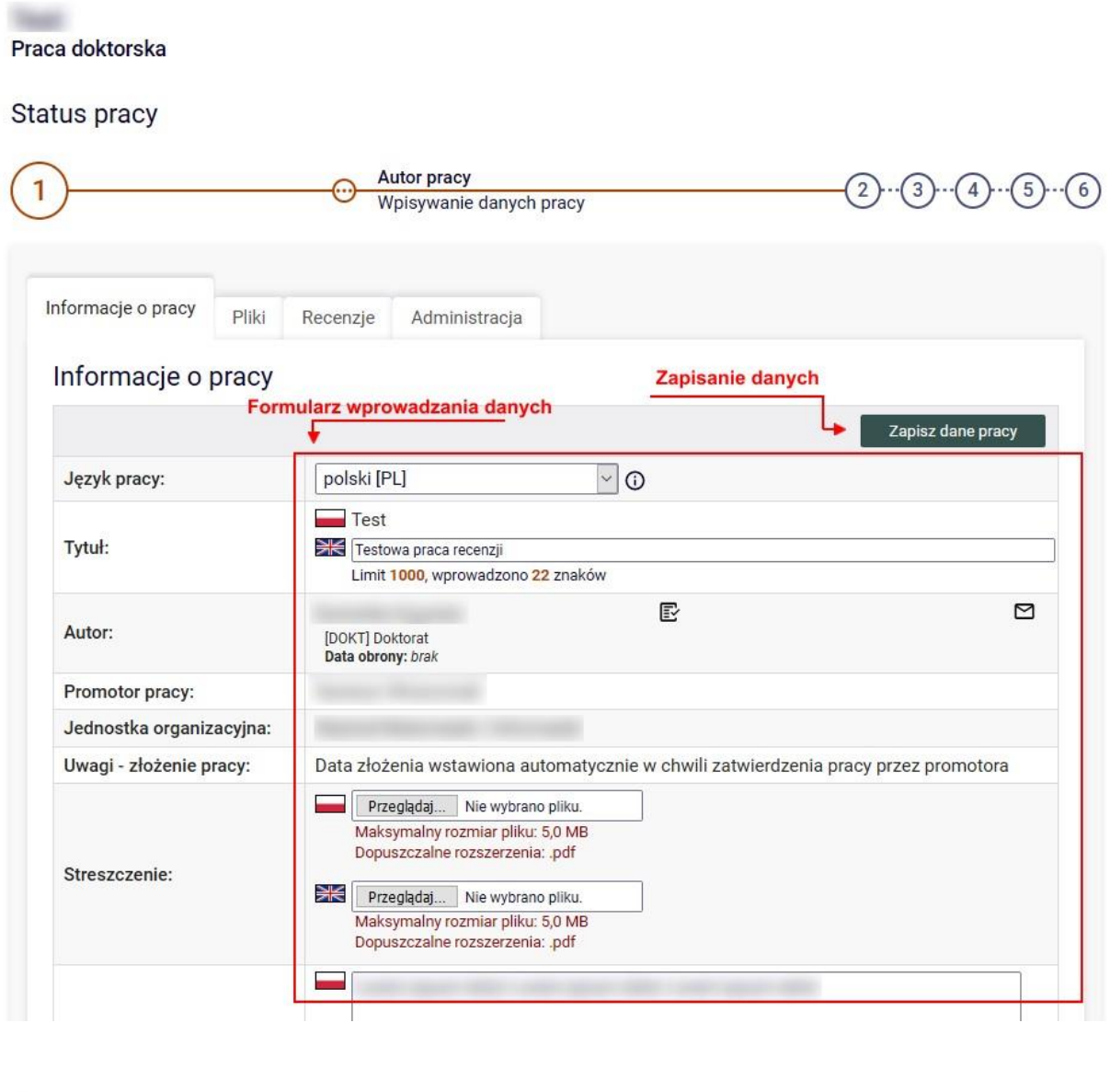

Status pracy

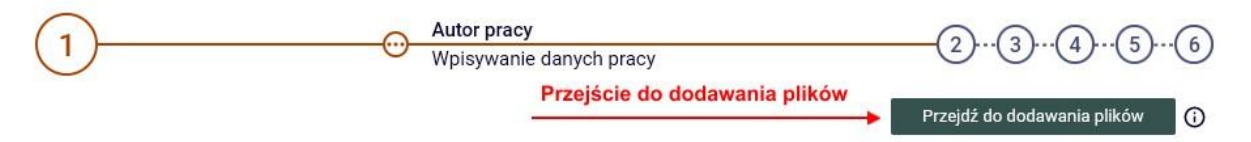

## **4. Dodawanie plików pracy**

Po przejściu do statusu 2 archiwizacji pracy można dodać pliki pracy. W tym celu należy kliknąć przycisk **<DODAJ/EDYTUJ PLIKI>.** 

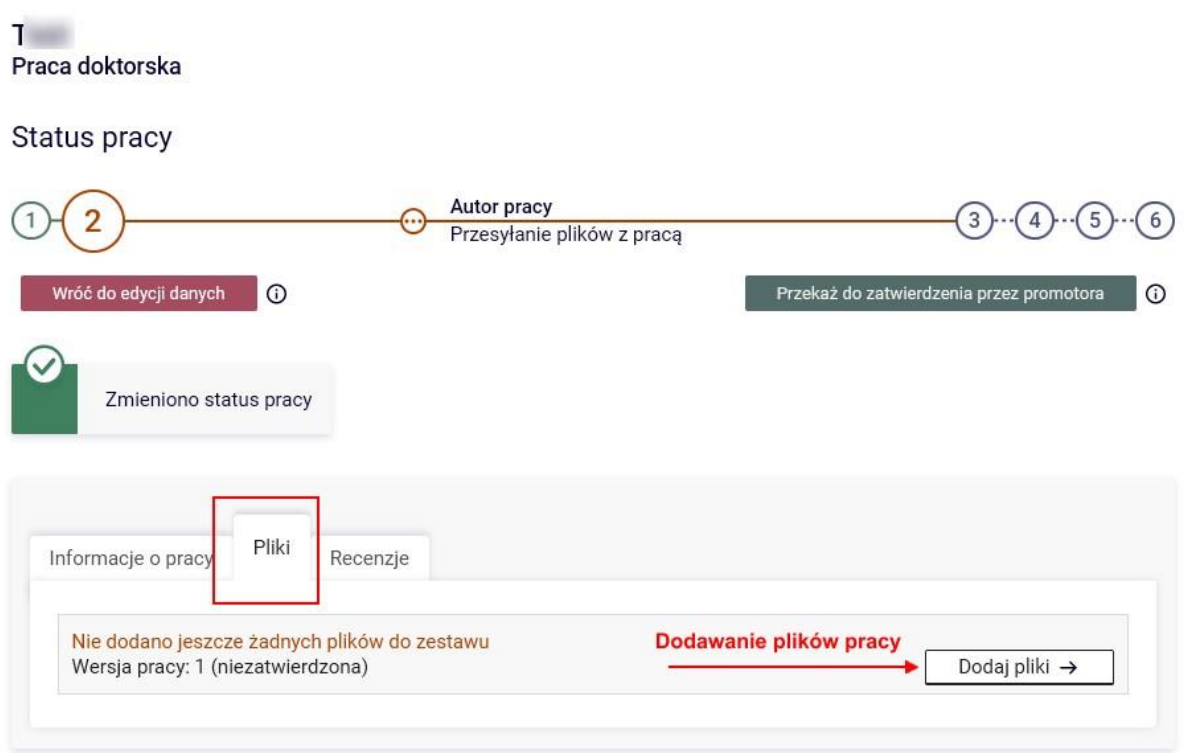

Po przejściu do edycji plików pojawi się formularz z zakładkami. Należy wybrać zakładkę **<Dodaj plik>.** W tej zakładce pojawia się formularz składający się z pól: Rodzaj, Plik, Język zawartości, Opis.

W celu dodania pliku pracy, należy wybrać Rodzaj: **Praca.** Musi to być plik w formacie PDF. *Plik musi być tekstowy, nie w formie obrazów stron.* Następnie klikając przycisk **Przeglądaj** (pole Plik) należy wybrać plik z pracą oraz w polu **Język zawartości** wybieramy język, w którym jest zapisana zawartość pliku. Po tych czynnościach można użyć przycisku **<DODAJ DO ZESTAWU>** aby dodać plik do zestawu. Podczas dodawania pliku zostaną wygenerowane sumy kontrolne, które będą potrzebne przy weryfikacji zgodności wydruku pracy i wgranego pliku.

W tym miejscu można również dodać pliki z załącznikami do pracy. Procedura jest taka sama jak przy dodawaniu pliku pracy z wyjątkiem wybrania Rodzaju pliku jako **Inny.**  Rozszerzenia plików dopuszczalne dla załączników to: ZIP, RAR, 7Z.

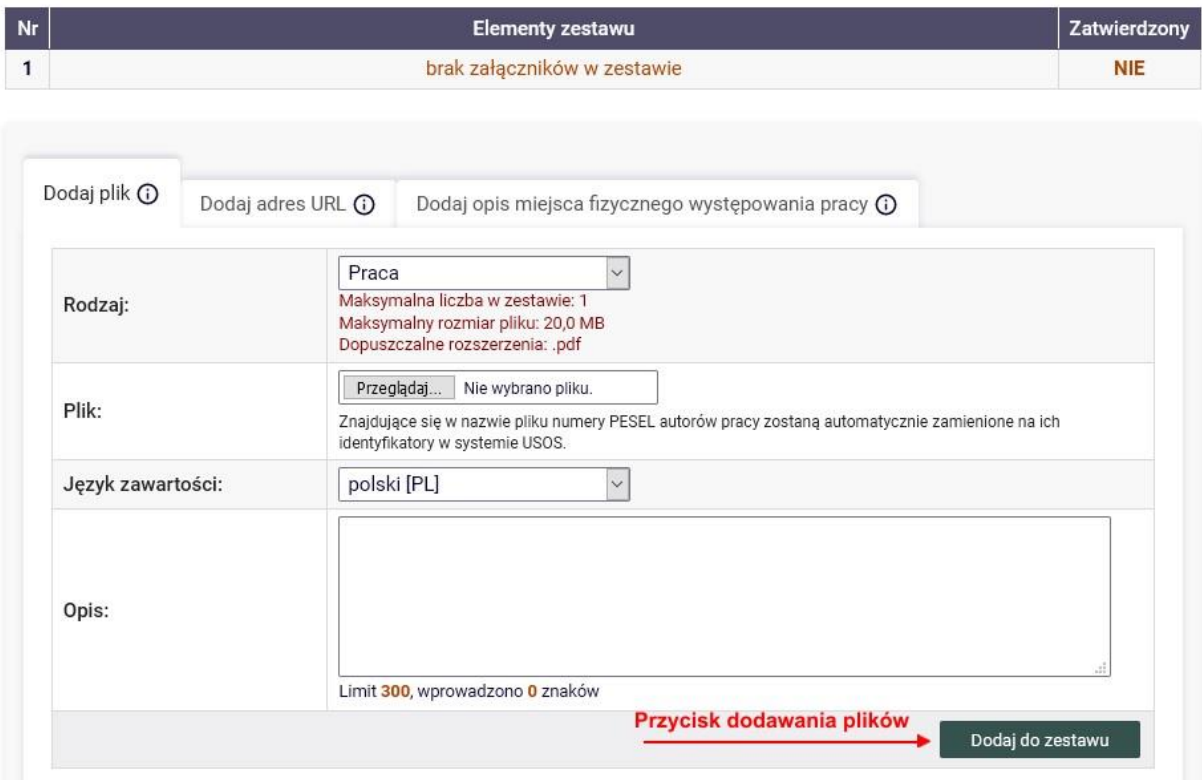

### Pliki związane z pracą  $T_{\ell}$  $\sqrt{2}$  $\overline{)}$ ← wróć do pracy Link powrotu do strony pracy Lista zestawów ï Pliki pracy i inne załączniki grupowane są w zestawy. Niektóre typy prac pozwalają na zarchiwizowanie więcej niż jednego zestawu - kolejne zestawy odpowiadają wtedy kolejnym wersjom pracy. Wiecej  $\sim$

Po dodaniu wszystkich plików pracy należy wrócić do strony pracy za pomocą przycisku: **<WRÓĆ DO PRACY>** 

#### **5. Przekazanie opiekuna pracy do zatwierdzenia przez**

Po dodaniu plików, jeżeli wszystkie dane są prawidłowe, należy przekazać pracę do zatwierdzenia przez opiekuna. W tym celu należy kliknąć przycisk **<PRZEKAŻ DO ZATWIERDZENIA PRZEZ PROMOTORA>.** Po tej czynności nie będzie możliwa dalsza edycja danych pracy i pliku – chyba, że opiekun odrzuci dane pracy i wróci pracę do poprawy.

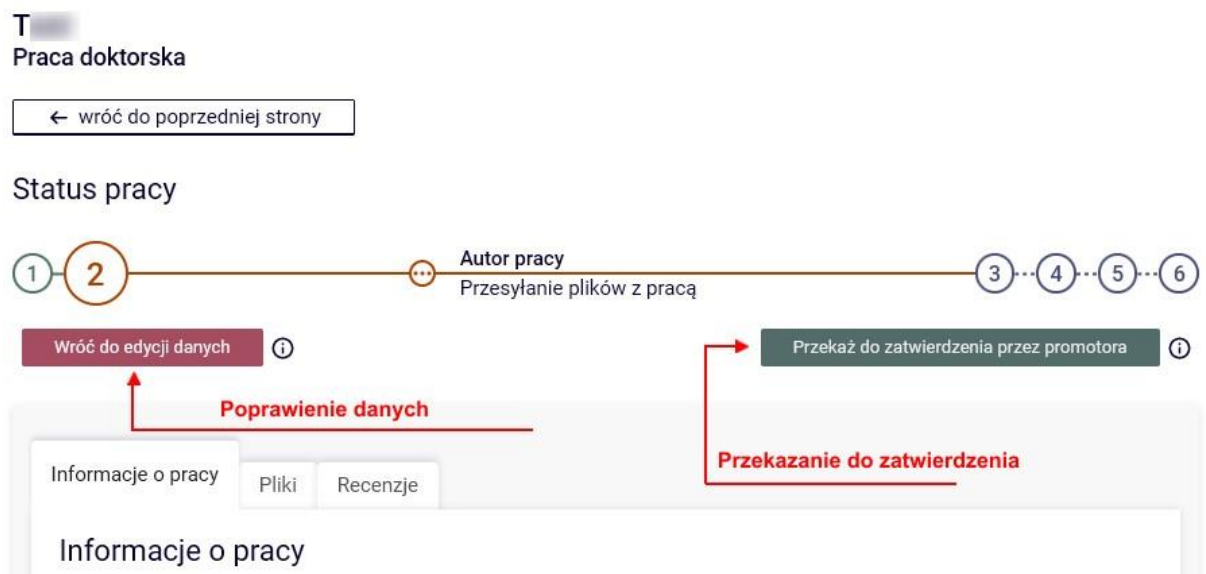

Jeżeli dane pracy nie są prawidłowe (błąd, pomyłka, literówka etc.), można wrócić do punktu 1 statusu pracy – "**Wprowadzanie danych pracy**", aby poprawić te dane. W tym celu należy użyć przycisku **<WRÓĆ DO EDYCJI DANYCH>.** 

### **6. Pobieranie oświadczenia o prawach autorskich**

Gdy praca ma status **"3 – akceptacja danych"** możliwe jest pobranie oświadczenia o prawach autorskich.

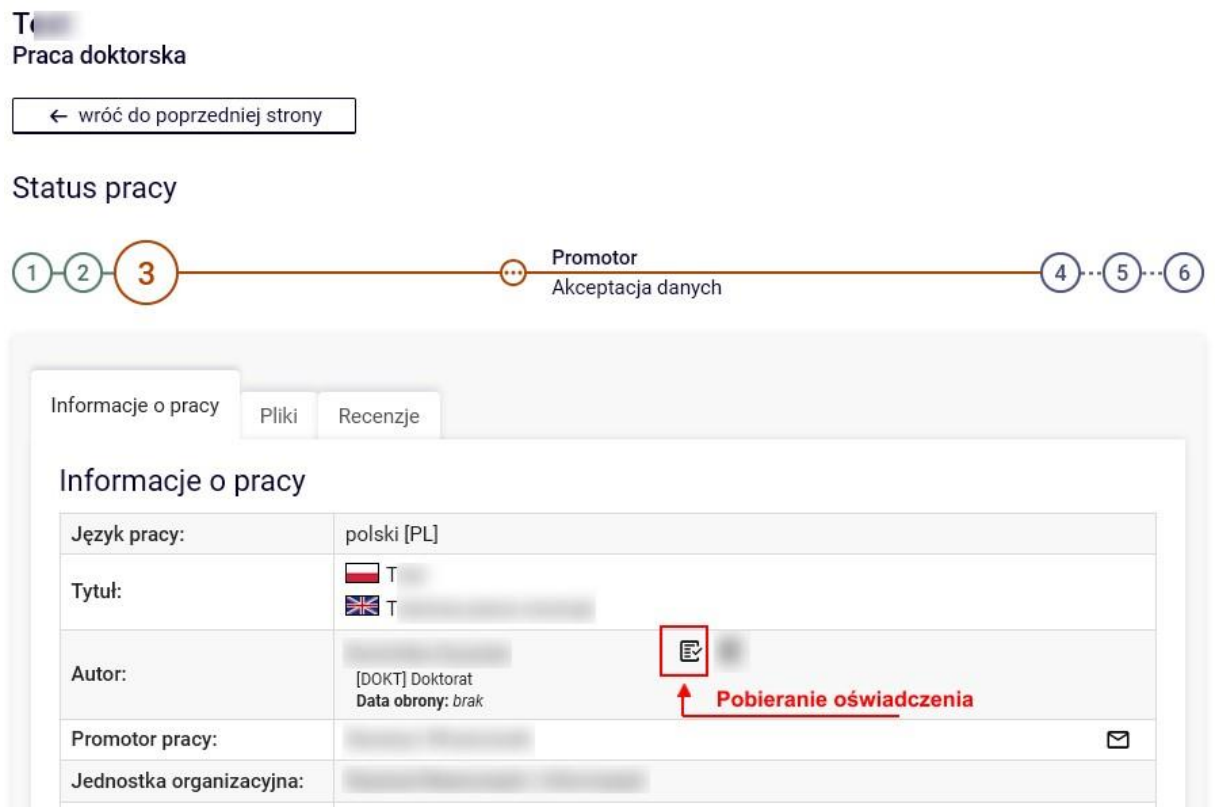

## **7. Drukowanie i usuwanie plików**

Przesłany plik pracy zawiera sumy kontrolne, które są naniesione na każdej stronie pracy. Sumy te są sprawdzane przy składaniu pracy w sekretariacie. Sumy kontrolne na wydrukowanej wersji pracy muszą się pokrywać z tymi zapisanymi w systemie. Jest to narzędzie sprawdzające czy praca jest faktycznie tą, która została złożona w wersji papierowej.

W celu wydrukowania pracy należy przejść do pracy (klikając odpowiedni tytuł w "Moje **prace**"). Kolejnym krokiem jest odnalezienie sekcji "Pliki" i kliknięcie w link "Wersja **do druku".** W celu wydrukowania pliku należy pobrać go za pomocą tego linku, a następnie wydrukować w wersji papierowej.

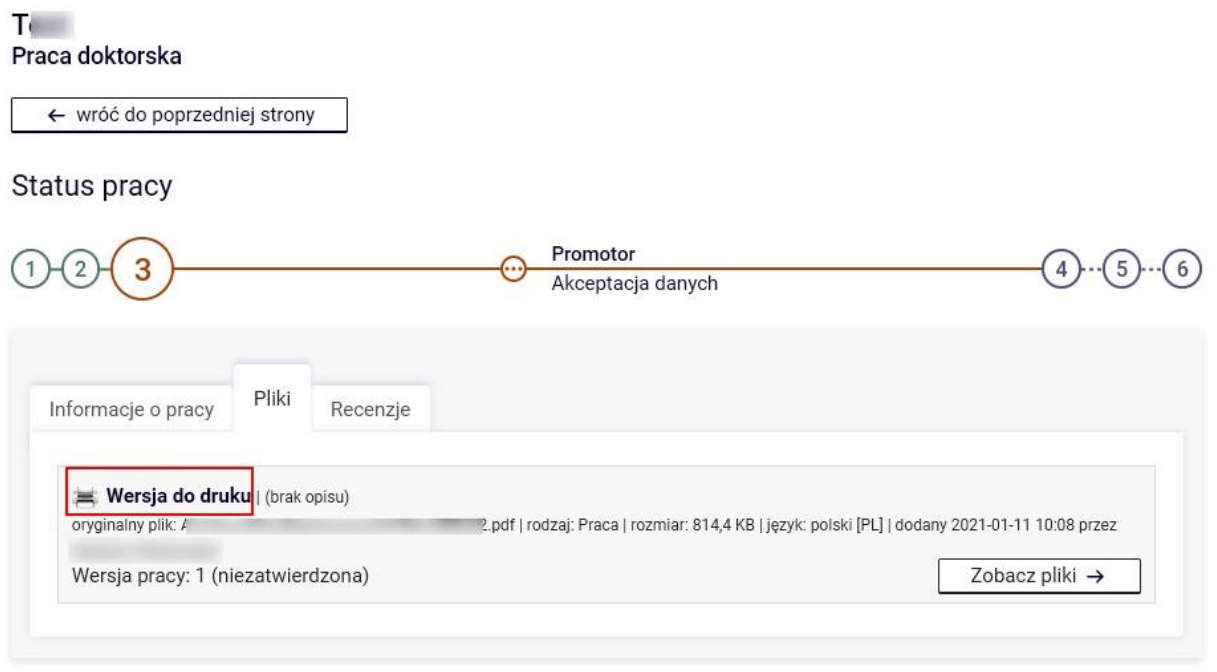

Jeżeli chcemy wgrać inny plik, należy najpierw usunąć wcześniejszy. Należy to zrobić używając link "Usuń" w "Elementach zestawu".

### **8. Podgląd zatwierdzonych recenzji**

Zatwierdzone recenzje można podglądnąć. Aby zobaczyć treść recenzji należy kliknąć w zieloną ikonkę.

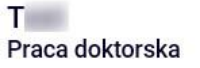

← wróć do poprzedniej strony

Status pracy

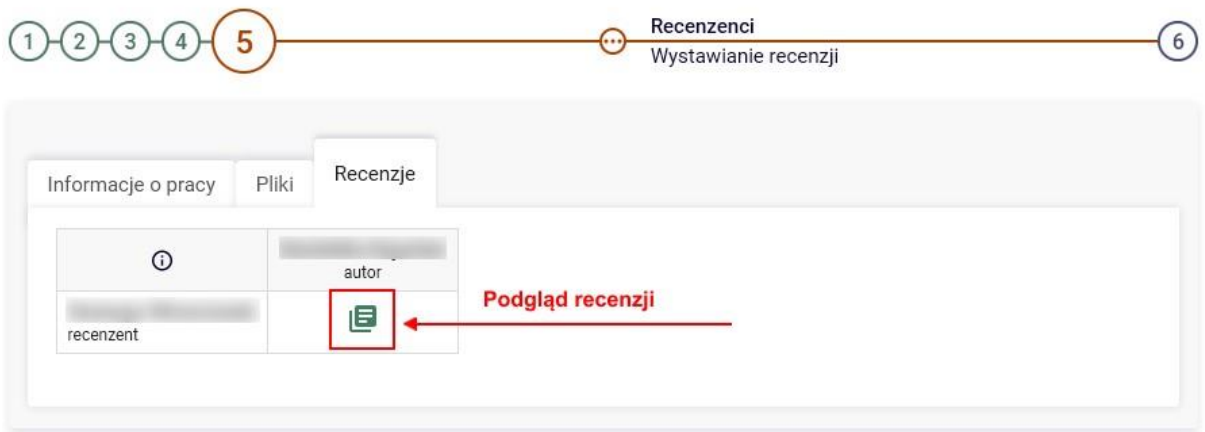